### *GUÍA DEL DOCENTE PARA SOLICITAR EL CERTIFICADO DE HISTORIA LABORAL Y SALARIAL EN LÍNEA A TRAVÉS DEL SISTEMA HUMANO EN LÍNEA.*

### **CONTENIDO**

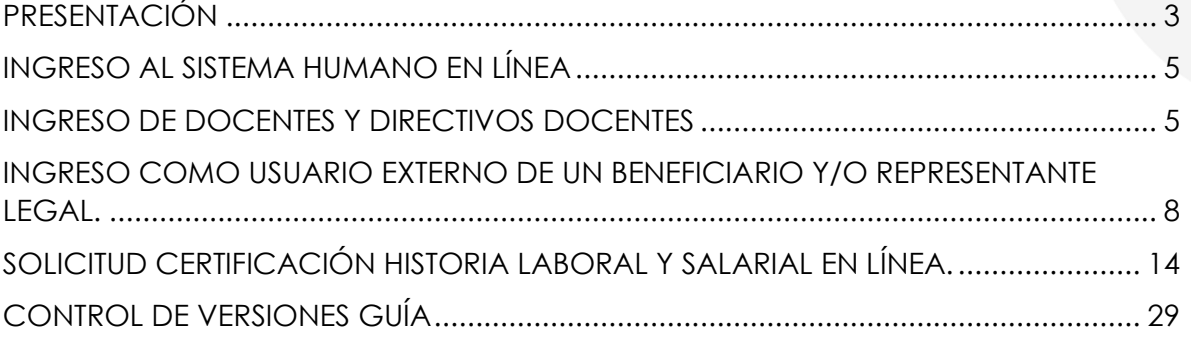

### **PRESENTACIÓN**

<span id="page-2-0"></span>El Ministerio de Educación Nacional y el Fondo de Prestaciones Sociales del Magisterio FOMAG, se permiten poner a disposición de los Docentes y Directivos Docentes, el nuevo módulo para la solicitud del certificado de historia laboral y salarial en línea, requisito para la Gestión y Liquidación de Pensiones.

La radicación de la solicitud de Pensiones solo se podrá realizar, una vez el docente cuente con la información de Historia Laboral y Salarial certificada en línea por parte de la Secretaría de Educación y que los documentos requeridos para el trámite se encuentren completos y verificados por la Secretaría de Educación.

Por lo anterior, se pone a disposición el módulo de Certificaciones a través del Sistema Humano en Línea donde el docente podrá:

- **1.** Solicitar y revisar en línea la certificación de su historia laboral y salarial.
- **2.** Hacer seguimiento a la trazabilidad de la solicitud realizada de su Certificación Laboral y Salarial. Es importante ingresar continuamente para revisar el resultado de cada etapa.
- **3.** A través del Sistema Humano en Línea, el Docente podrá reportar a la Secretaría de Educación, inconsistencias encontradas en la historia laboral y salarial y solicitar la corrección de esta información, a través de la opción Reportar Inconsistencias.

Si cuenta con documentos que soporten la solicitud de corrección de la información, los deberá adjuntar para que la Secretaría de Educación los valide y haga los ajustes correspondientes. Para adjuntar los documentos podrá hacerlo por la opción de Reportar Inconsistencias.

Así mismo el docente podrá reportar inconsistencias y solicitar la corrección de la información de datos de contacto, situación laboral, escalafón o situaciones administrativas, registrando la inconsistencia en el campo de observaciones ubicado al final de la solicitud.

- **4.** Una vez cuente con la certificación de la historia laboral y salarial en línea, aprobada por la Secretaría de Educación y los demás documentos requeridos para el trámite, puede iniciar el proceso de solicitud de reconocimiento de la Pensión.
- **5.** Para el trámite de solicitud de Auxilios no se requiere Certificado de Historia Laboral y Salarial.
- **6.** La información de su historia laboral y salarial certificada en línea quedará registrada automáticamente en el aplicativo y podrá consultarla en cualquier momento desde el Sistema Humano en Línea.
- **7.** La generación en línea del certificado de historia Laboral y Salarial no implica la radicación de la solicitud de la Pensión.
- **8.** Es responsabilidad del docente o sus beneficiarios, según el caso, adjuntar documentos legibles y garantizar la autenticidad y veracidad de los documentos que presenta para el trámite respectivo.
- **9.** En caso de presentar dudas al momento de realizar la solicitud del certificado en línea en el Sistema Humano en Línea o en la información consultada en el aplicativo, solicite apoyo a la Secretaría de Educación en la cual está tramitando su solicitud.

**Para facilitar la solicitud de su trámite, por favor siga atentamente la guía**.

### **INGRESO AL SISTEMA HUMANO EN LÍNEA**

<span id="page-4-0"></span>Señor Usuario, reciba un cordial saludo y le damos la bienvenida al Sistema Humano en Línea; a continuación, le indicaremos paso a paso como puede ingresar al aplicativo a realizar el trámite de su solicitud.

Para ingresar a la plataforma de Humano en línea, se recomienda usar el navegador Mozilla Firefox o Microsoft Edge, accediendo a través de la ruta de Humano en línea que disponga la Secretaría de Educación. Una vez ingrese, el sistema lo direccionará a la página de acceso, donde deberá completar los campos de código de empleado y contraseña.

### **INGRESO DE DOCENTES Y DIRECTIVOS DOCENTES**

<span id="page-4-1"></span>**1.** Digite su número de identificación en el campo "Ingresar Código Empleado" y de clic en el botón *Siguiente***.**

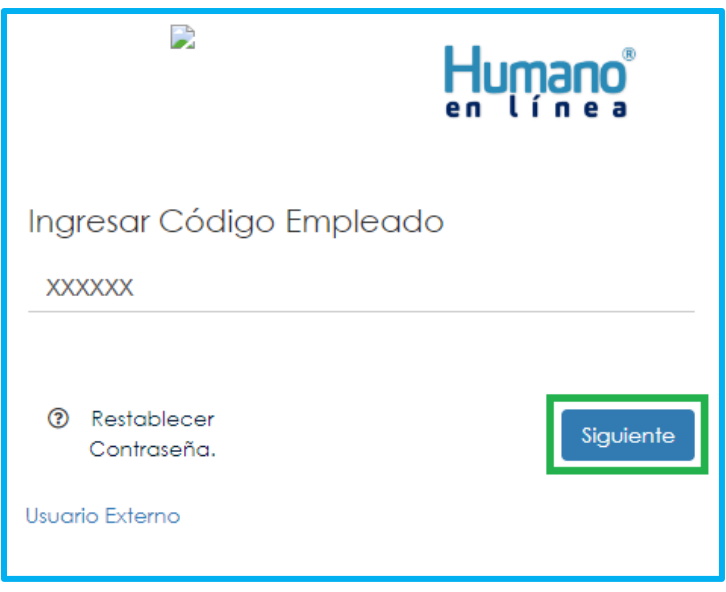

**2.** Digite la contraseña asignada o la que configuró y de clic en el botón **Ingresar.**

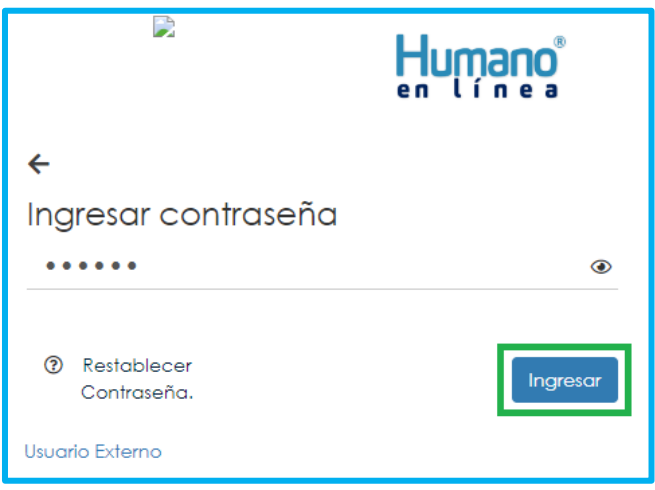

**2.1.** En caso de no recordar su contraseña, podrá dar clic en la opción **Restablecer Contraseña** y el sistema le solicitará el correo electrónico que tiene registrado en el Sistema Humano de la Secretaría de Educación, a continuación, debe dar clic en el botón **Enviar**.

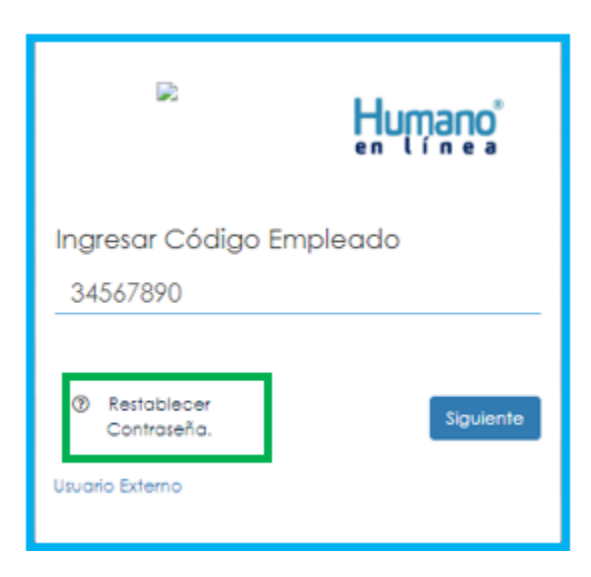

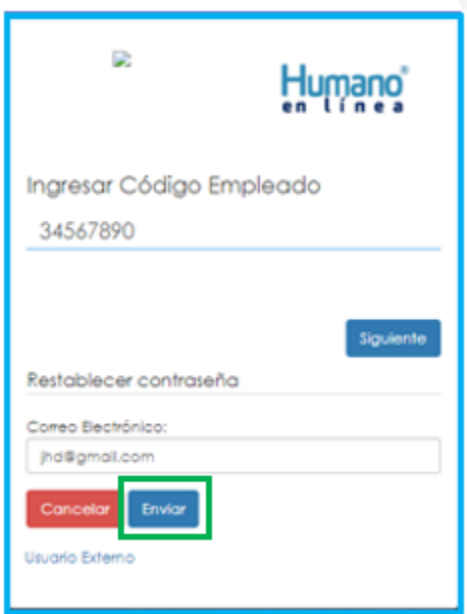

De esta forma le llegará una notificación al correo principal registrado en el Sistema Humano Web de la Secretaría de Educación, en donde encontrará un link que le permitirá crear una nueva contraseña. (Sino recuerda el correo que está registrado en el Sistema Humano, deberá comunicarse con su Secretaría de Educación).

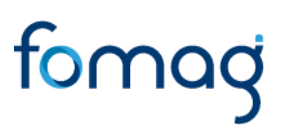

#### **INGRESO COMO USUARIO EXTERNO DE UN BENEFICIARIO Y/O REPRESENTANTE LEGAL.**

<span id="page-7-0"></span>**1.** Ingrese al sistema Humano en línea dando clic en la opción **Usuario Externo.**

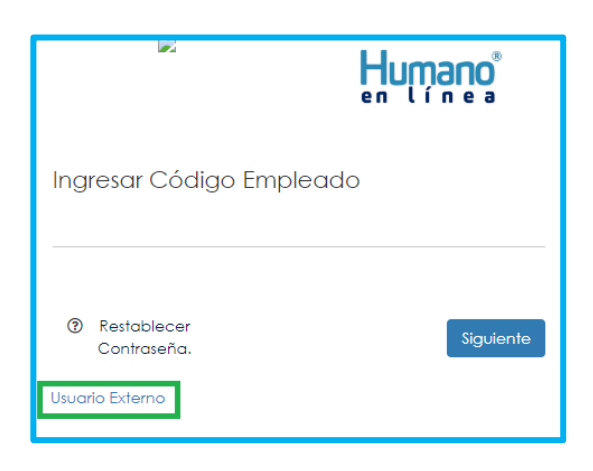

**2.** Si ya está registrado como usuario externo, debe seleccionar el motivo de acceso (para este caso Certificación), seleccionar el tipo de documento del usuario externo, en el campo de identificación solicitante (digitar el número de documento del usuario externo), en el espacio de código empleado (digitar el número de documento de identificación del docente), clave con la que se registró la primera vez y por último deberá dar clic en **Ingresar.** 

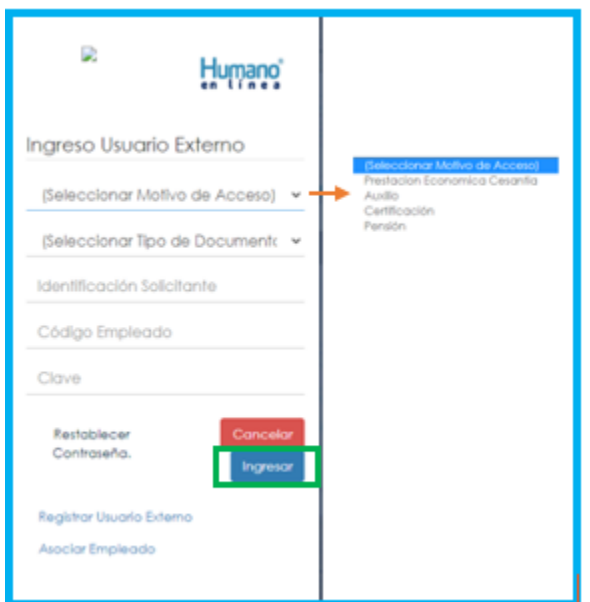

**3.** Si es la primera vez que ingresa al Sistema Humano en línea como un usuario externo, debe dar clic en la opción de **Usuario Externo (**Figura-1**)** y nuevamente en la opción **Registrar Usuario Externo (**Figura-2).

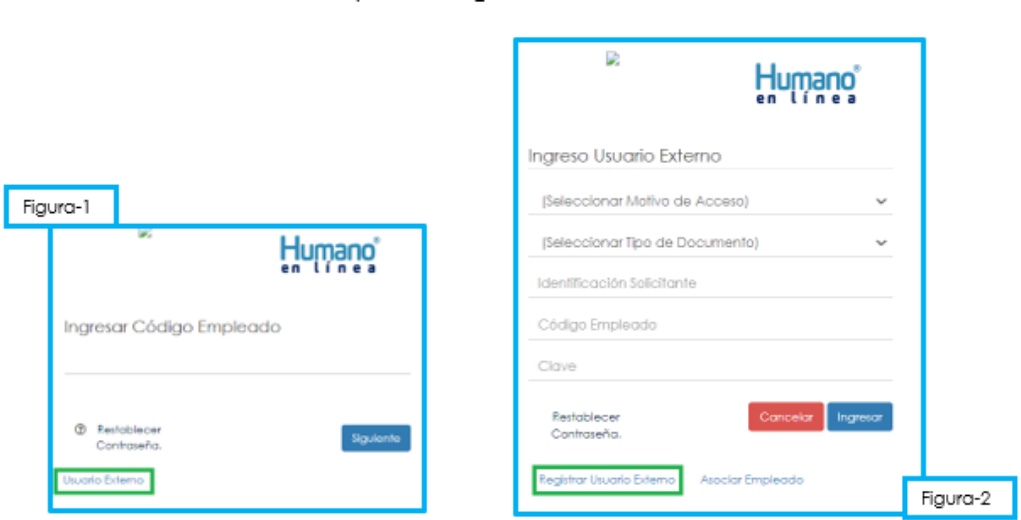

**4.** Deberá diligenciar los datos básicos que le son solicitados para el registro y continuar dando clic en la opción **Registrar.**

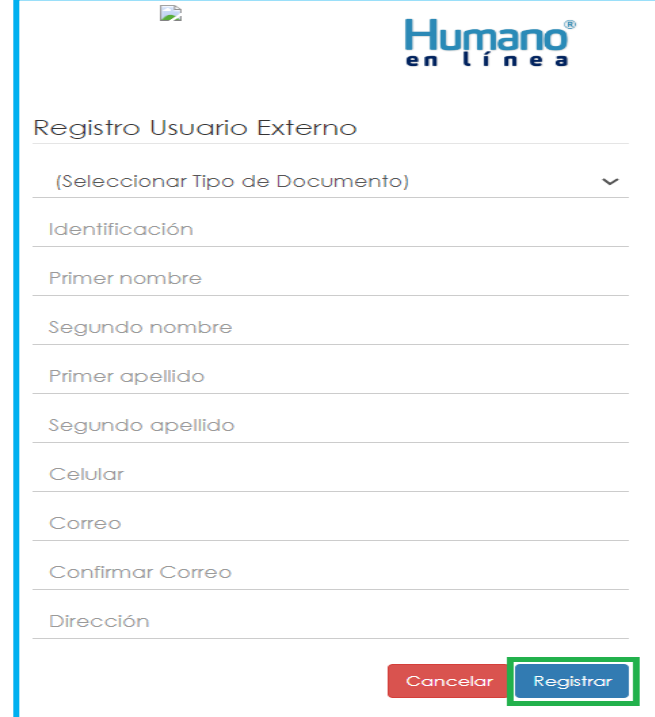

✓ En la parte inferior aparecerá un mensaje, informando que se ha realizado el registro con éxito, el cual genera una clave de usuario que deberá guardar para el posterior ingreso al sistema.

> El usuario se ha registraro con éxito. Su clave para ingresar es "gQJt(G-O#;Xs", por favor guardela bien.

**5.** Asocie al docente con el usuario externo; de clic en el botón **Asociar Empleado**, a continuación, registre los datos que el sistema le solicita y en las siguientes pestañas, usted podrá diligenciar la información que se le desplegara:

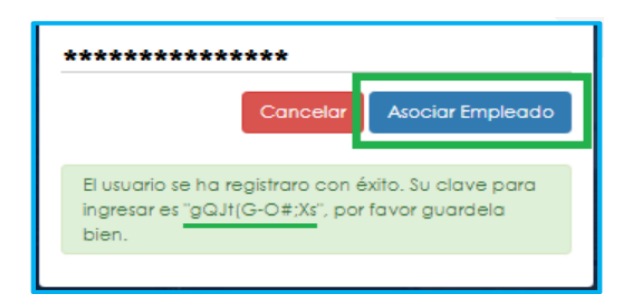

A continuación, registre los datos que el sistema le solicita:

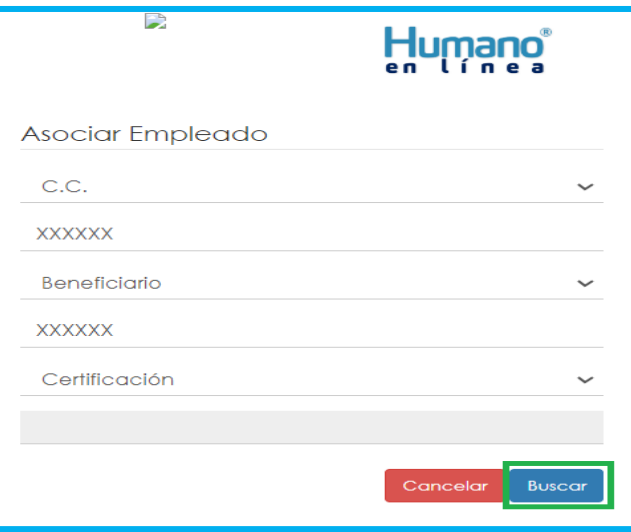

- ✓ Seleccione el tipo de documento.
- ✓ Digite el número de documento del usuario externo.
- ✓ Indique el tipo de usuario.
- ✓ Digite el número de documento del Docente.
- ✓ Seleccione el tipo de trámite (En este caso Certificación).
- ✓ De clic en **buscar**.

El sistema le mostrará el siguiente mensaje que le indicará que el siguiente paso es asociarse al docente, dando clic en el botón **Asociar**.

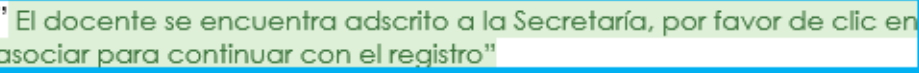

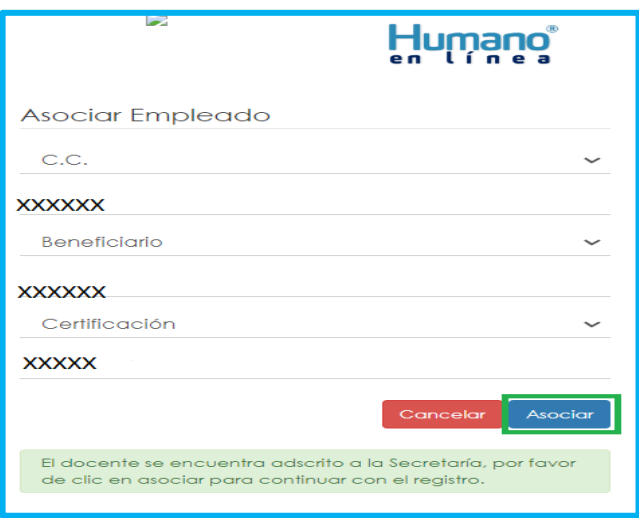

Una vez asociado el usuario externo con el docente, el sistema le indicará con el siguiente mensaje que el proceso de Asociar se realizó de manera satisfactoria.

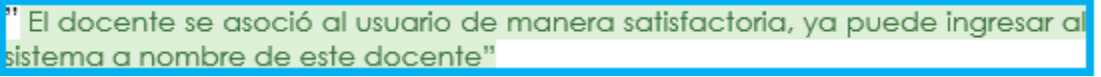

**6.** Para iniciar el proceso de solicitud de la Certificación en línea, el usuario externo deberá ingresar de nuevo a través de la opción de **Usuario Externo**.

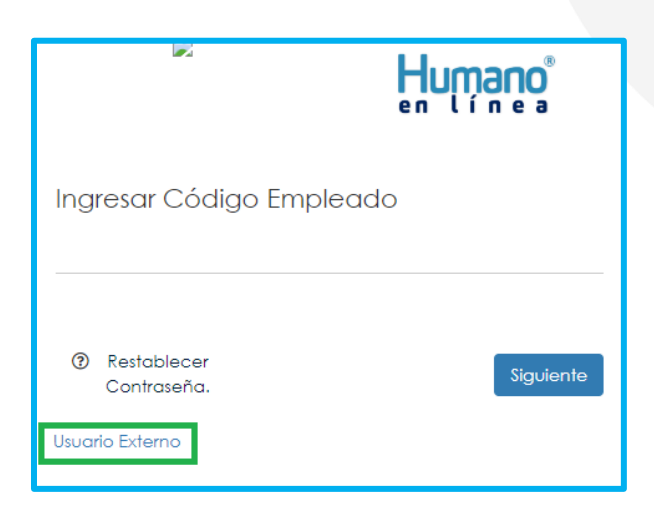

**7.** Completar la información que le solicita el sistema así: debe seleccionar el motivo de acceso (para este caso **Certificación** porque va a solicitar el certificado de historia laboral y salarial en línea a nombre de un docente o directivo docente), tipo de documento (digitar el tipo de documento del usuario externo), identificación solicitante (digitar el número de documento de identificación del usuario externo), código empleado (digitar el número de documento de identificación del docente o directivo docente), clave con la que se registró la primera vez y por último deberá dar clic en **Ingresar.**

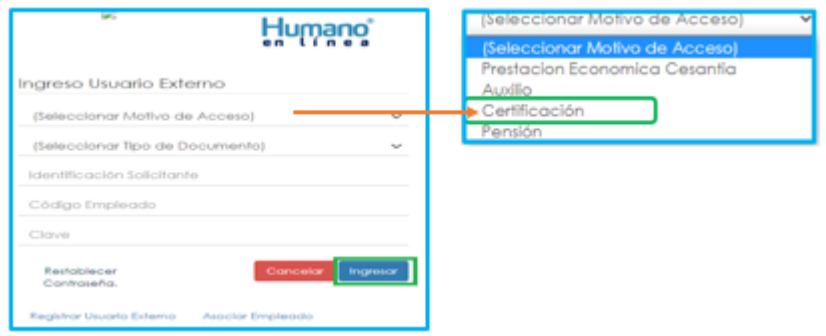

**8.** Para validar que el docente o beneficiario ingresó con su usuario a la plataforma Humano en línea, o si desea cambiar su clave, encontrará en la parte superior derecha de la pantalla un mensaje de bienvenida con el nombre del docente, donde podrá dar clic y se desplegarán las opciones de **cerrar sesión o cambiar clave.**

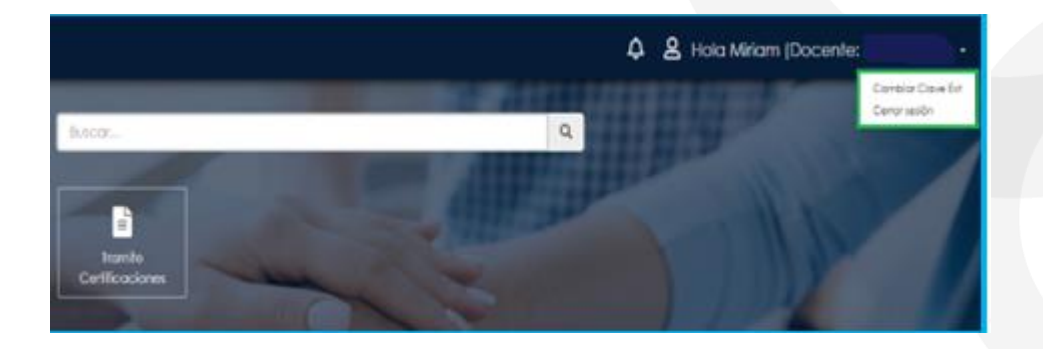

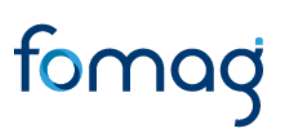

#### **SOLICITUD CERTIFICACIÓN HISTORIA LABORAL Y SALARIAL EN LÍNEA.**

<span id="page-13-0"></span>**1.** Al ingresar al Sistema Humano en Línea, para iniciar el proceso de solicitud de la certificación, debe dar clic en el botón de la funcionalidad de **Trámite Certificaciones.**

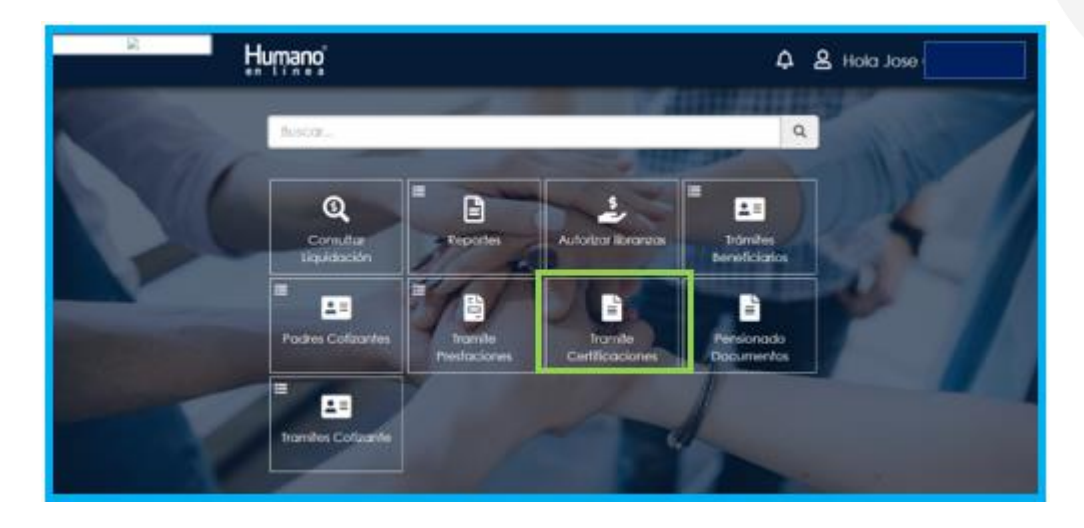

**2.** Una vez de clic en el botón de la funcionalidad Trámite Certificaciones, visualizará un nuevo botón en donde deberá dar clic nuevamente sobre la opción Trámite Certificaciones.

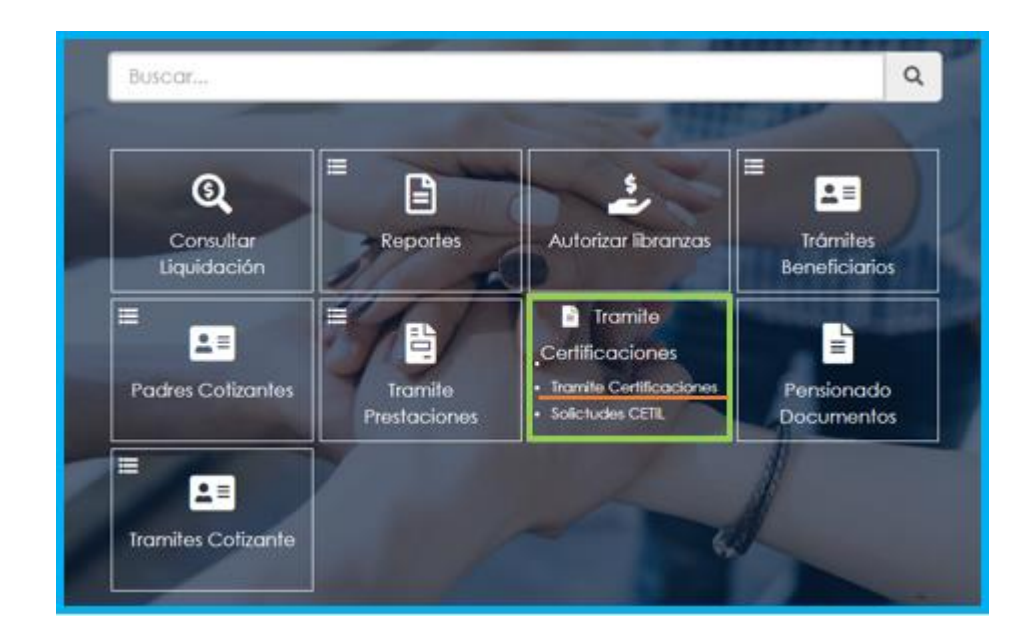

**3.** Al ingresar a la funcionalidad, encontrará un primer filtro donde podrá visualizar las certificaciones que haya solicitado y estén en proceso o finalizadas.

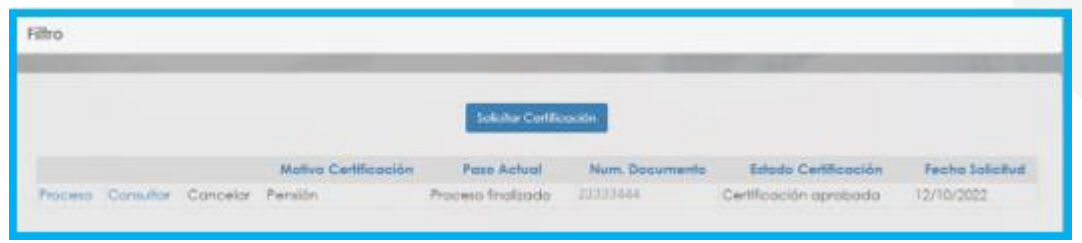

**4.** Si no tiene solicitudes anteriores, para iniciar una nueva debe dar clic en la opción **Solicitar Certificación**.

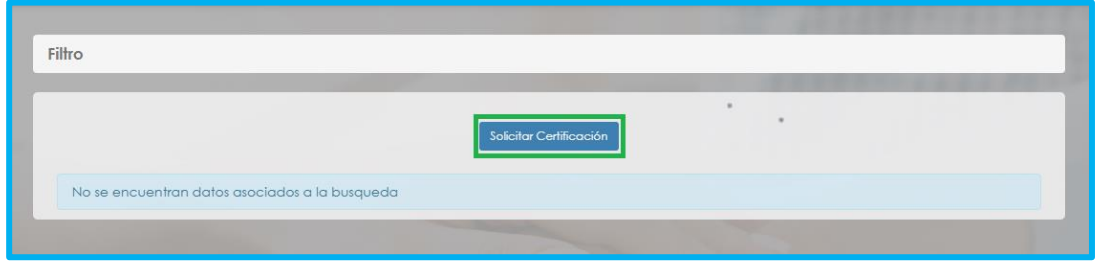

**5.** A continuación, encontrará el formulario de Solicitud de Certificación, donde deberá seleccionar el motivo de la Certificación, para este caso **Pensión** y dar clic en el botón **Continuar**.

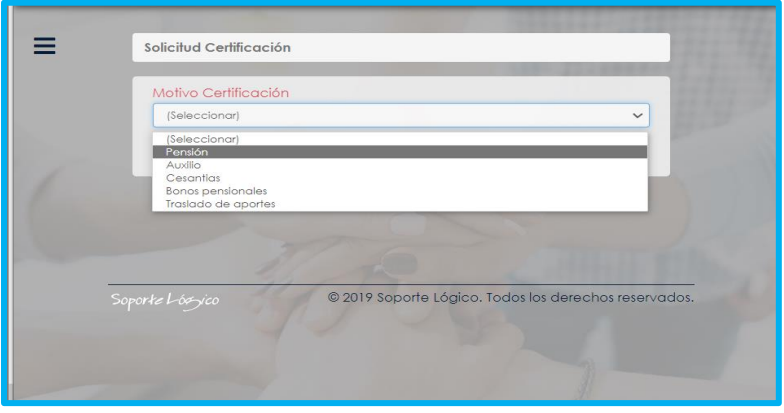

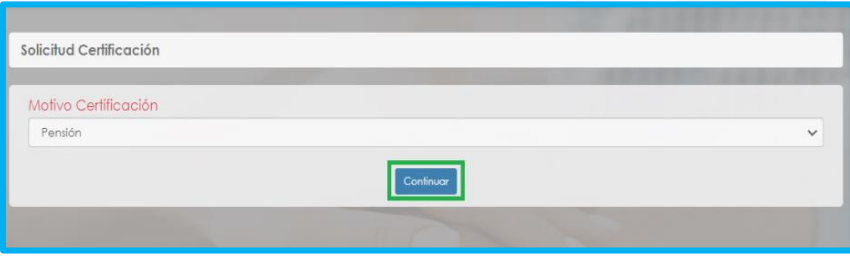

**6.** Seleccionado el motivo de la certificación y luego de dar clic en el botón **Continuar**, el Sistema le mostrará una ventana donde encontrará el proceso de la certificación en línea. Allí podrá observar un espacio con la información general de la solicitud como el motivo de la certificación, la fecha de solicitud y el estado de la certificación.

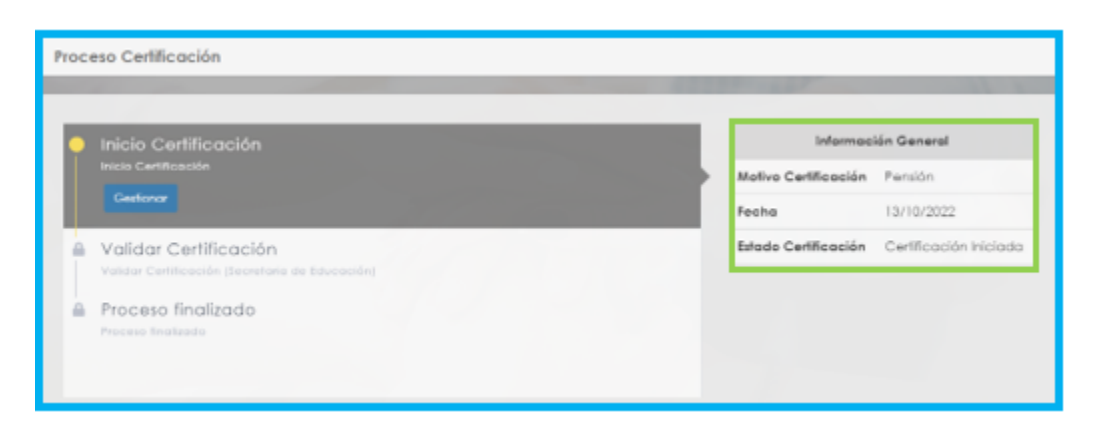

**7.** Allí mismo encontrará el flujo de proceso de la solicitud, mostrando el primer paso correspondiente al Inicio de la certificación. Deberá dar clic en el botón **Gestionar** ubicado en el primer paso del flujo y el sistema lo direccionará a la información del certificado laboral y salarial, a la ventana de **Validación de Datos**.

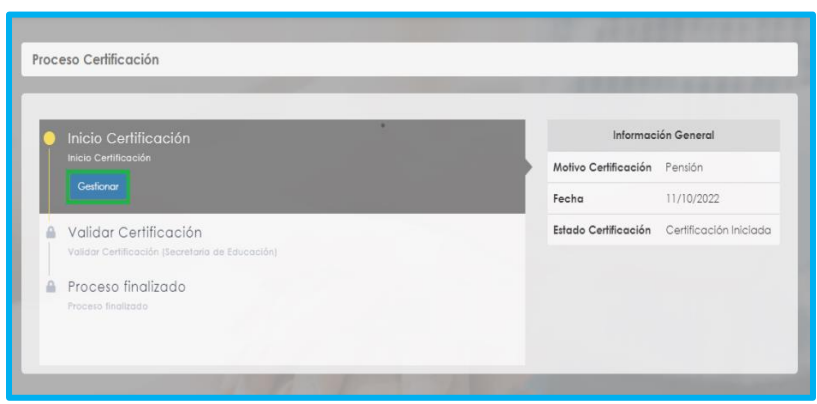

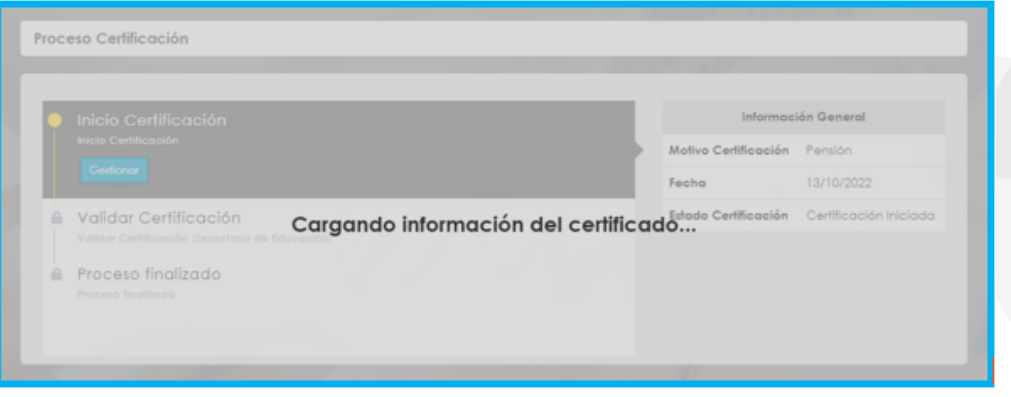

✓ Por favor espere unos segundos hasta que cargue la información.

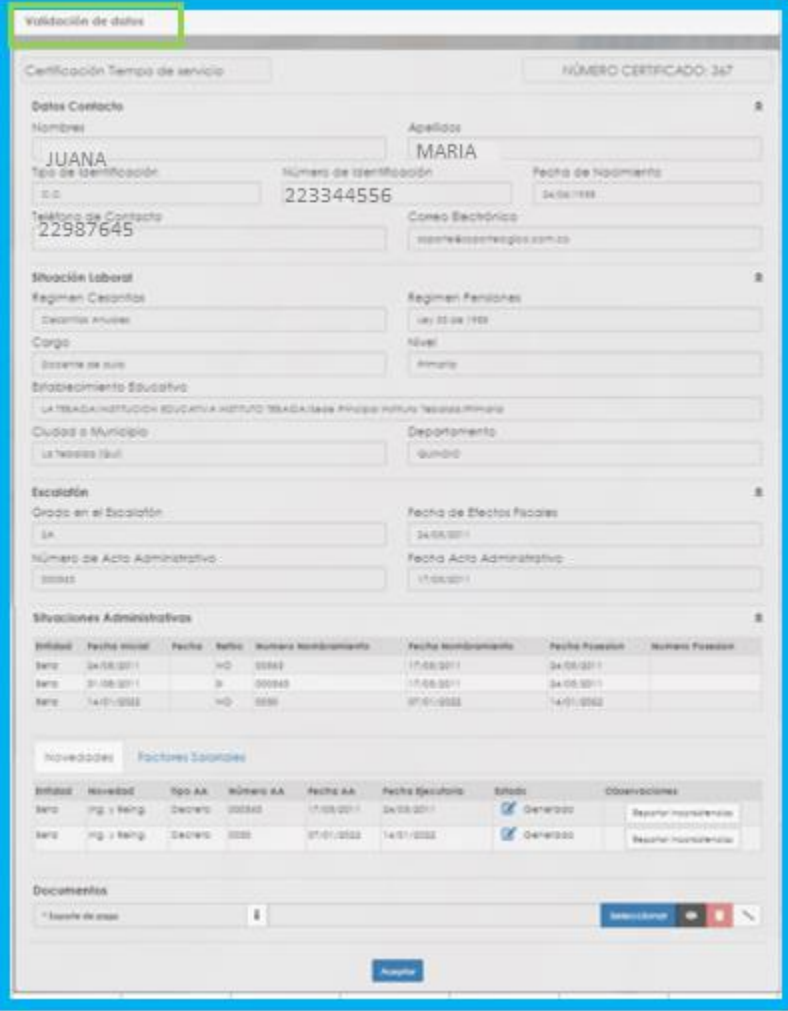

**8.** En la ventana de Validación de Datos del Certificado en línea, podrá verificar el número del certificado asignado automáticamente por el Sistema, la información de los datos básicos y de contacto, de la Situación Laboral, Escalafón, Situaciones Administrativas, novedades de planta en la opción de **Novedades** y conceptos de las nóminas pagadas en la opción de **Factores Salariales**.

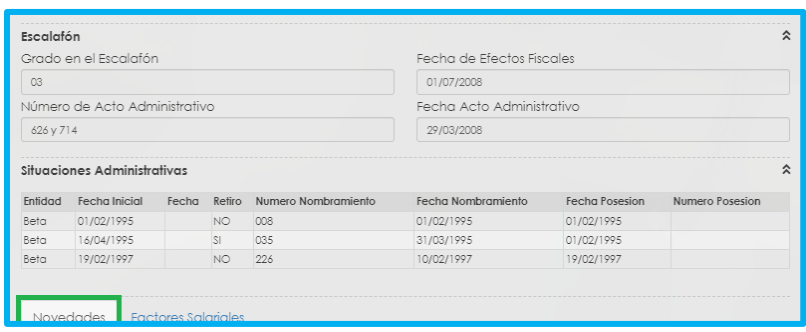

**9.** Para reportar alguna inconsistencia sobre la información de datos de contacto, situación laboral, escalafón o situaciones administrativas, debe ingresar la información en el campo de **Observaciones** ubicado al final de la solicitud.

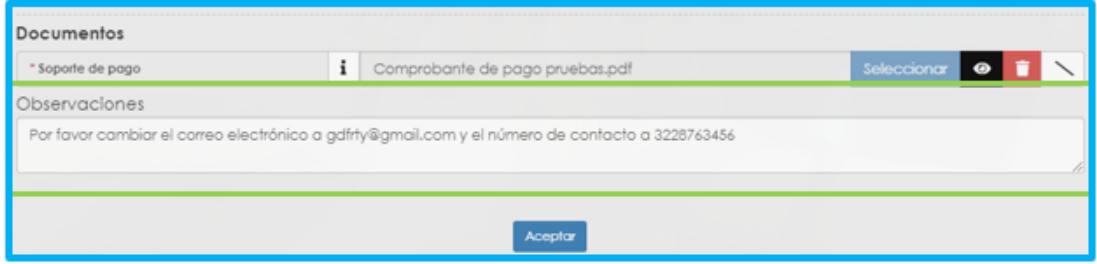

**10.**Si al validar la información de las Novedades y/o Factores Salariales del certificado en línea, encuentra alguna inconsistencia, podrá reportarlas dando clic en el botón de **Reportar Inconsistencias**, ubicado en cada una de las novedades o conceptos de pago de los Factores Salariales.

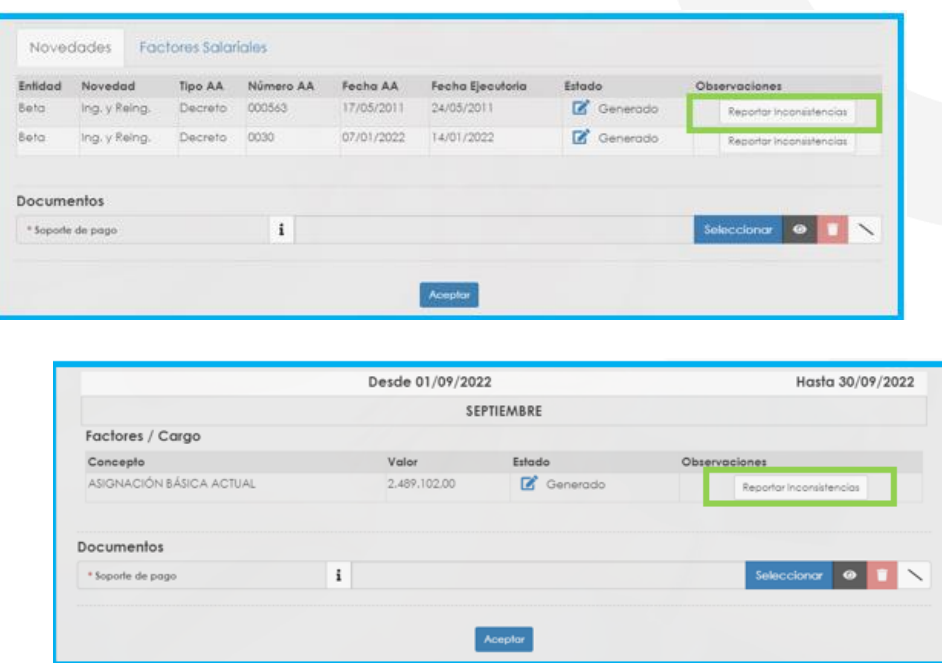

**11.**Para reportar las inconsistencias y una vez de clic en el botón **Reportar Inconsistencias**, debe completar la información del formulario que el sistema le muestra.

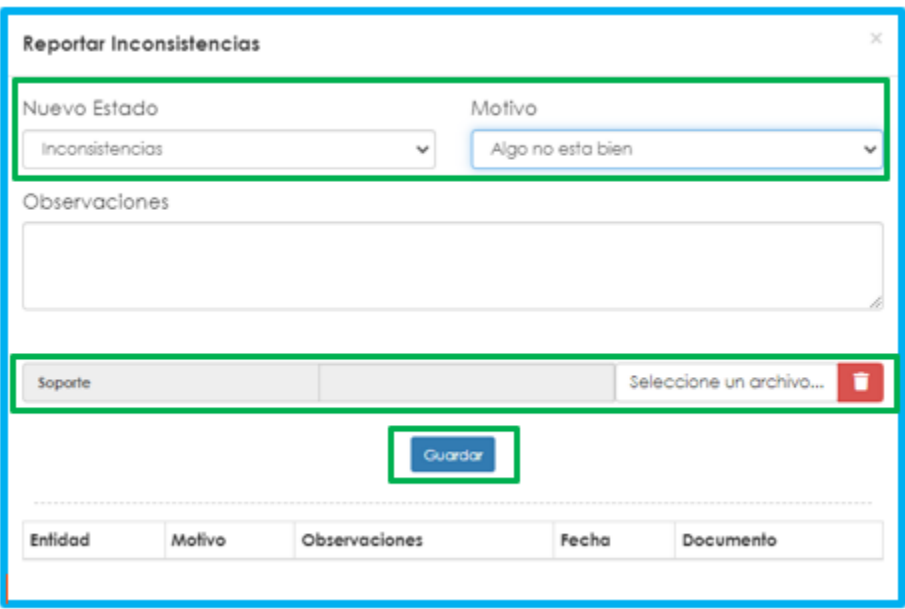

En este formulario debe seleccionar en el campo **Nuevo Estado** la opción de **Inconsistencia** y justo al frente seleccionar un motivo para esta inconsistencia. Encontrará también un espacio de **Observaciones** donde podrá informar a la Secretaría de Educación la

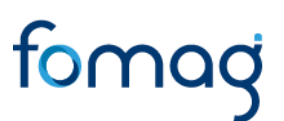

inconsistencia que evidenció en los datos de las novedades y/o de los factores salariales.

Al reportar una inconsistencia es necesario adjuntar la documentación que la soporte, para que sea validada por la Entidad Territorial y se realicen los ajustes a la información, siempre y cuando correspondan.

Para adjuntar estos soportes debe dar clic en el botón **Seleccione un archivo** que se encuentra en el formulario de reportar inconsistencias; si desea eliminar el archivo que cargó, debe dar clic en el icono de color rojo y finalmente de clic en el botón **Guardar**.

**12.**Si la Secretaría de Educación exige para la generación del certificado de historia laboral y salarial en línea, que se realice el pago por este concepto, el sistema le dará la opción de cargar el comprobante de pago como un archivo adjunto.

Para cargar el soporte de pago del certificado en línea debe ubicarse en la sección de **Documentos, Soporte de Pago** y dar clic en el botón **Seleccionar.** Una vez de clic en el botón Seleccionar debe buscar en su equipo de cómputo el documento, que debe estar guardado en formato PDF.

Al subir exitosamente el archivo del soporte de pago, el Sistema le mostrará un mensaje indicando que se cargó el documento exitosamente, al cual deberá dar clic en el botón **Aceptar** y así podrá visualizarlo en el Sistema.

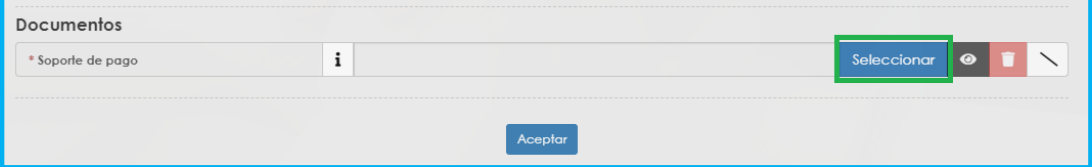

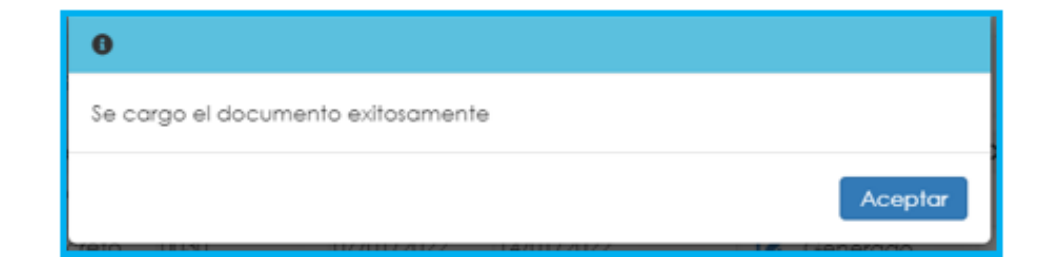

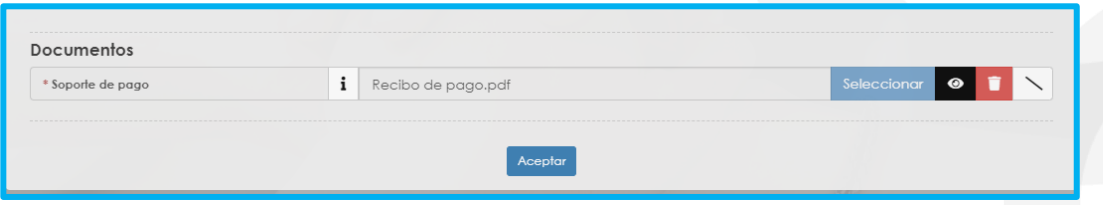

✓ Para las Entidades Territoriales que exijan este comprobante de pago, se encuentra parametrizado en el Sistema Humano como un documento obligatorio para poder enviar a la Secretaría de Educación la solicitud del Certificado en línea.

**13.** Para enviar la solicitud del certificado de historia laboral y salarial en línea, es necesario que confirme que acepta las políticas y procedimientos para el tratamiento de sus datos personales.

Seleccione los espacios marcados con un asterisco en color rojo \* para hacer la aceptación y de clic en Aceptar en el mensaje que genera el Sistema.

e acuerdo a la política de tratamiento de datos personales, acepta a la Secretaría de Educación y FOMAG ha tactarlo por correo electrónico y redes sociales para dar a conocer información de su solicitud. continuacion podra consultar la Política de Tratamiento de datos personales de Fiduprevisora, la cual contiene los lineamientos, directrices y procedimientos sobre el tratamiento de la datos personales. La Secretaría de Educación y la Fiduprevisora garantizan la confidencialidad, seguridad, veracidad, transparencia, acceso y circulación restringida de sus datos y se reserva el derecho de modificar su Política de Tratamiento de Datos Personales en cualquier momento, Teniendo en cuenta lo anterior, autorizo de manera voluntaria, previa, explicita e informada, a la Secretaria de Educación y Fiduprevisora para tratar mis datos personales de acuerdo con su Política Interna de Tratamiento de Datos Personales y para los fines relacionados con su objeto social y, en especial para fines legales. Ver Manual de políticas y procedimientos de tratamiento de información personal

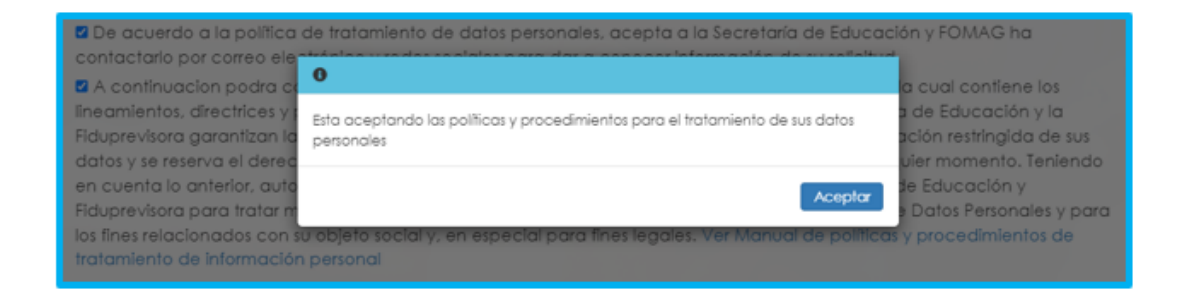

**14.**Revisada la información de las novedades de planta en la opción de **Novedades**, debe dar clic en el botón **Aceptar** para hacer la pre aprobación de la información y que así el sistema lo direccione para que valide la información de los factores salariales.

Al dar clic en el botón **Aceptar** el sistema le mostrará un mensaje indicando que al hacerlo está aprobando la información de historia laboral en línea; seguidamente debe continuar con la validación de los factores salariales.

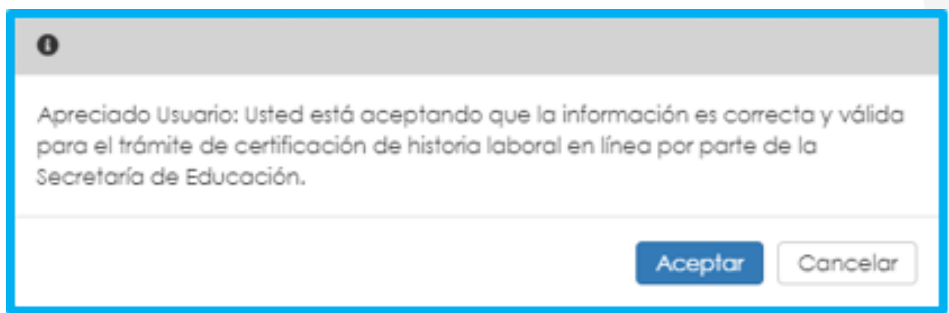

**15.**Completada la validación de la información de los factores salariales, finalmente debe dar clic en el botón **Aceptar**; al dar clic en el botón Aceptar el sistema le mostrará un mensaje indicando que al hacerlo está aprobando la información de la historia salarial en línea; deberá dar clic nuevamente en el botón **Aceptar** para que su solicitud sea enviada automáticamente a la Secretaría de Educación para la gestión del certificado en línea.

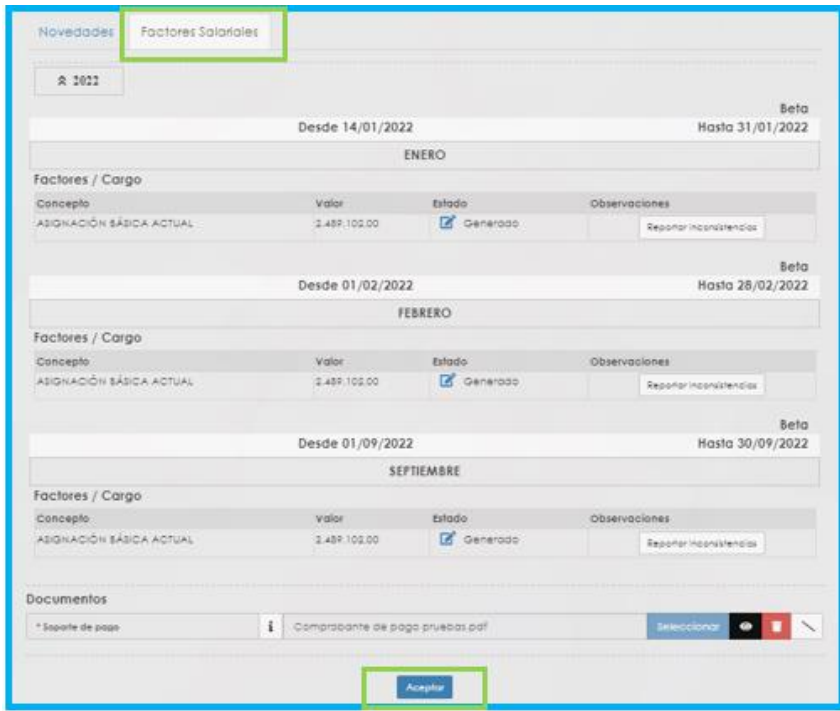

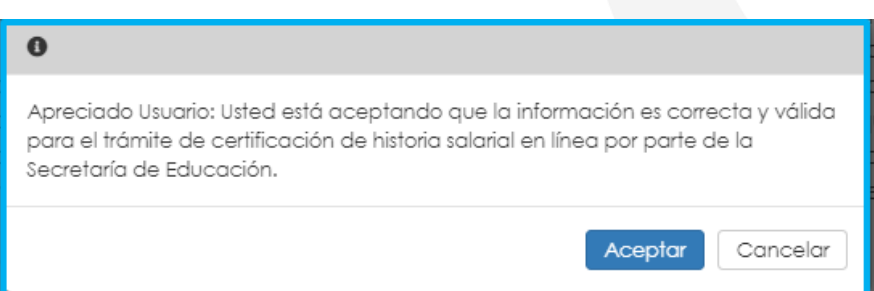

**16.**Una vez enviada la solicitud a través del Sistema, podrá visualizar nuevamente la ventana del Proceso de Certificación, donde se puede verificar el nuevo estado de la solicitud, en el espacio de **Información General,** así como el avance en el flujo del proceso, el cual se ubica en el segundo paso correspondiente a la validación del certificado en la Secretaría de Educación.

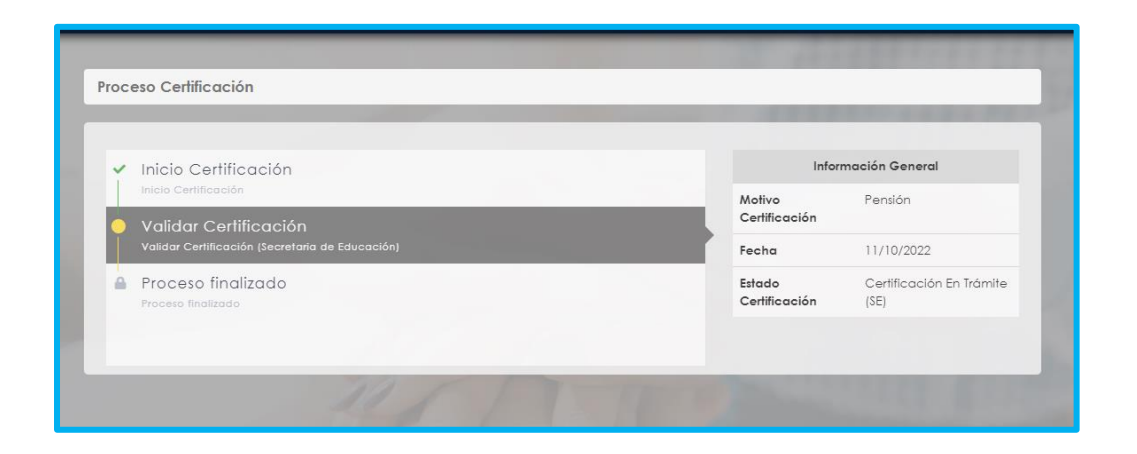

**17.**Una vez su certificado de Historia Laboral y Salarial en línea sea aprobado por la Secretaría de Educación, podrá consultarlo ingresando nuevamente al Sistema Humano en Línea, a través del botón de **Trámite de Certificaciones**, seguidamente de clic en la opción **Trámite de Certificaciones**.

Al ingresar al módulo de **Trámite de Certificaciones** encontrará el primer filtro donde podrá visualizar las certificaciones en línea solicitadas.

En este filtro puede validar entre otros datos, el estado de la certificación, el paso en el que se encuentra según el flujo del proceso y el motivo de la certificación.

#### fomag Filtro Solicitar Certificación Motivo Certificación Paso Actual Num. Documento Estado Certificación Fecha Solicitud 13/10/2022 Pensión Proceso finalizado Certificación aprobada Consultar Cancelar

**18.**Para consultar el certificado de historia laboral y salarial en línea debe dar clic en el botón **Consultar.**

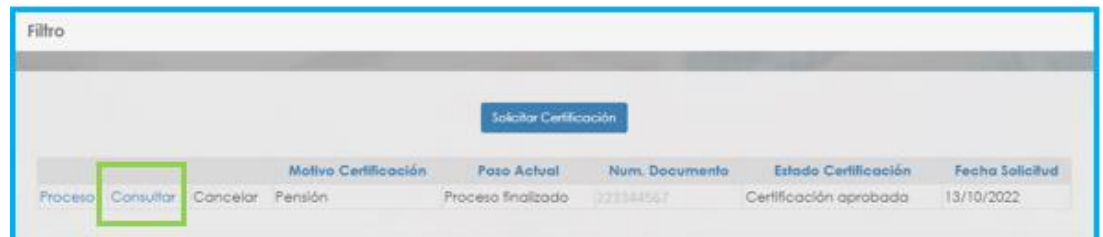

**19.**Para consultar el flujo del proceso de solicitud del certificado de clic en el botón **Proceso;** allí visualizará que, una vez la Secretaría de Educación genera el certificado laboral y salarial en línea, el flujo del proceso de solicitud del certificado se ubica en el último paso, **Proceso Finalizado.**

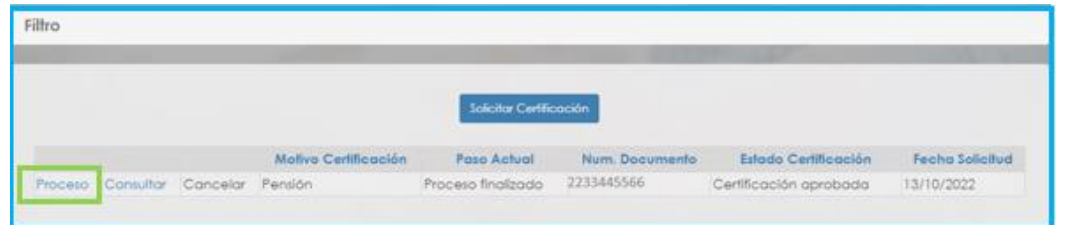

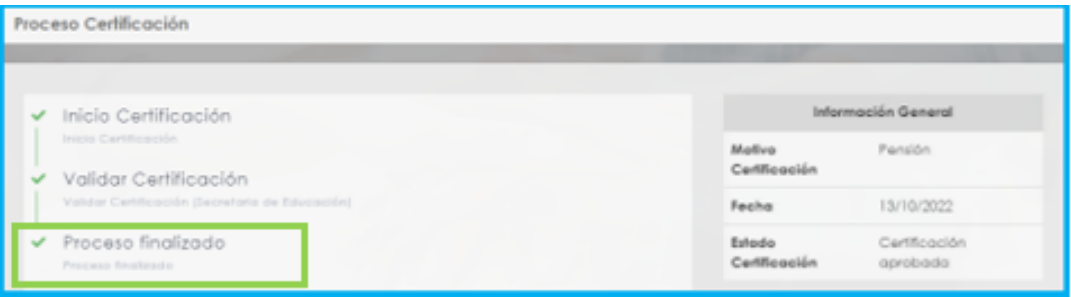

**20.**Si al consultar a través de Humano el Línea el estado de la solicitud del certificado laboral y salarial en línea, encuentra que su solicitud ha sido devuelta, debe dar clic en la opción **Proceso,** para ingresar al proceso del certificado en línea y dar clic nuevamente en el botón **Gestionar** ubicado en el flujo del proceso.

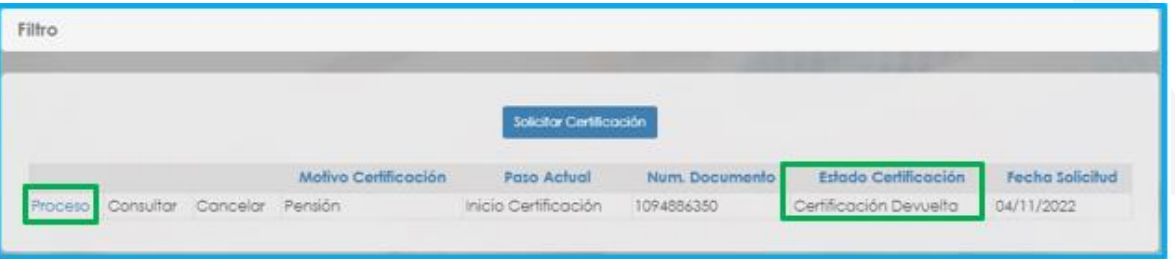

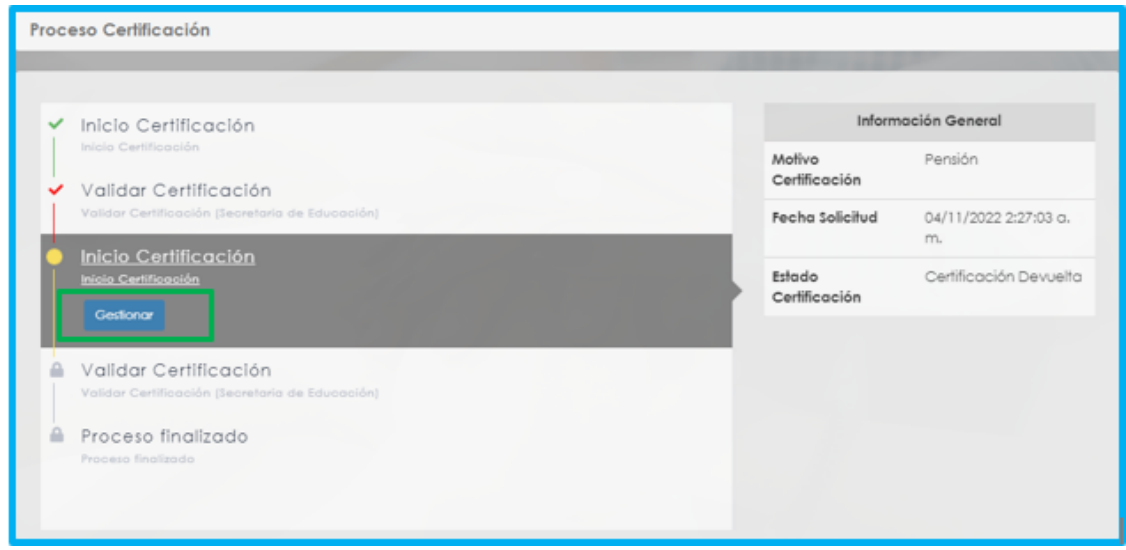

Una vez de clic en la opción **Gestionar** del flujo del proceso, podrá visualizar en la parte superior del formulario de validación de datos, las observaciones enviadas por la Secretaría de Educación que sustentan el motivo de la devolución, para que revise y envíe de nuevo la información solicitada.

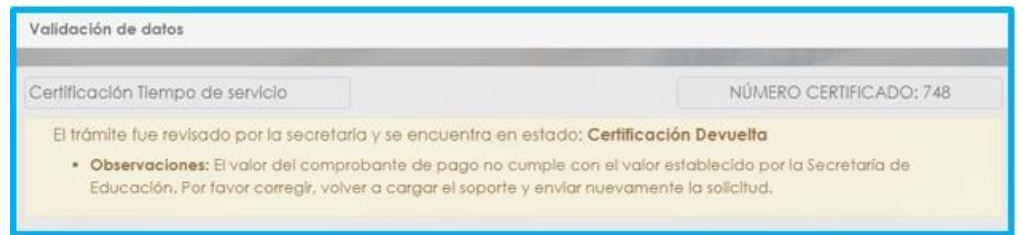

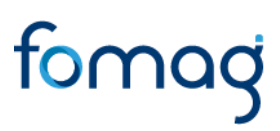

- **21.**Si la devolución es para corregir o ampliar información sobre inconsistencias reportadas en las novedades o factores salariales, debe ingresar a la opción de **Reportar Inconsistencias** de la novedad reportada, para revisar, corregir y/o enviar un nuevo soporte si se requiere. Para realizar este proceso valide nuevamente el punto **11** de esta guía, en el título **SOLICITUD CERTIFICACIÓN HISTORIA LABORAL Y SALARIAL EN LÍNEA.**
- **22.**Si la devolución es para corregir información sobre el soporte de pago y debe volver a cargar un nuevo soporte, primero elimine el soporte cargado anteriormente dando clic en el icono rojo; el sistema le mostrará un mensaje indicando si está seguro de eliminar el documento, al cual debe dar clic en la opción **Aceptar**.

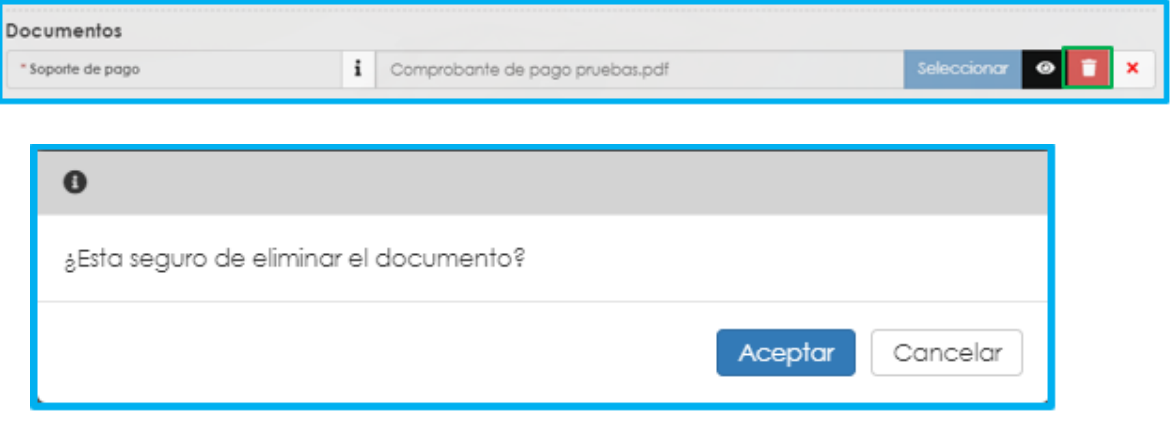

Para volver a cargar el soporte de pago, valide nuevamente el punto **12** de esta guía, en el título **SOLICITUD CERTIFICACIÓN HISTORIA LABORAL Y SALARIAL EN LÍNEA.**

**23.**Corregida la información solicitada por la Secretaría de Educación, debe enviar nuevamente a la Secretaría la solicitud del certificado en línea, dando clic en el botón **Aceptar** al final del formulario.

Antes de dar clic en el botón **Aceptar**, debe volver a confirmar que acepta las políticas y procedimientos para el tratamiento de sus datos personales. Seleccione los espacios marcados con un asterisco en color rojo \* para hacer la aceptación y de clic en Aceptar.

.<br>De acuerdo a la política de tratamiento de datos personales, acepta a la Secretaría de Educación y FOMAG ha itactarlo por correo electrónico y redes sociales para dar a conocer información de su solicitud. continuacion podra consultar la Política de Tratamiento de datos personales de Fiduprevisora, la cual contiene los lineamientos, directrices y procedimientos sobre el tratamiento de la datos personales. La Secretaría de Educación y la Fiduprevisora garantizan la confidencialidad, seguridad, veracidad, transparencia, acceso y circulación restringida de sus datos y se reserva el derecho de modificar su Política de Tratamiento de Datos Personales en cualquier momento. Teniendo en cuenta lo anterior, autorizo de manera voluntaria, previa, explícita e informada, a la Secretaría de Educación y Fiduprevisora para tratar mis datos personales de acuerdo con su Política Interna de Tratamiento de Datos Personales y para los fines relacionados con su objeto social y, en especial para fines legales. Ver Manual de políticas y procedimientos de tratamiento de información personal

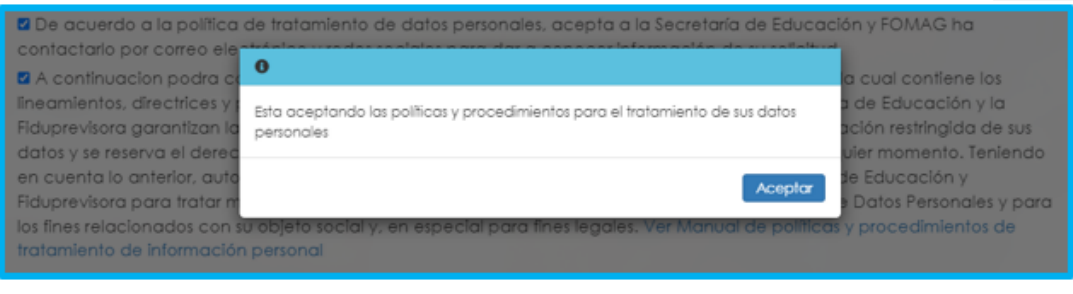

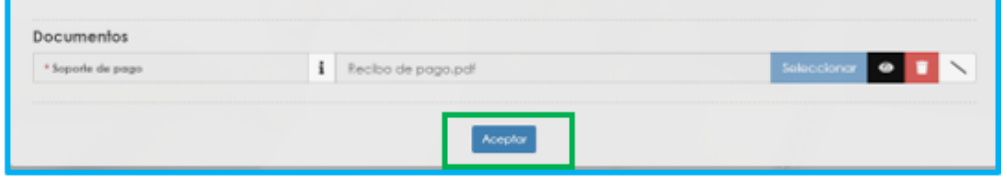

En este paso, el sistema nuevamente le solicitará que apruebe la información de la historia laboral y salarial en línea para que su solicitud retorne a la Secretaría de Educación.

Realizado este procedimiento el flujo del proceso de la certificación en línea quedará de nuevo en el paso de **Validar Certificación** y el estado nuevamente será **Certificación en Trámite**.

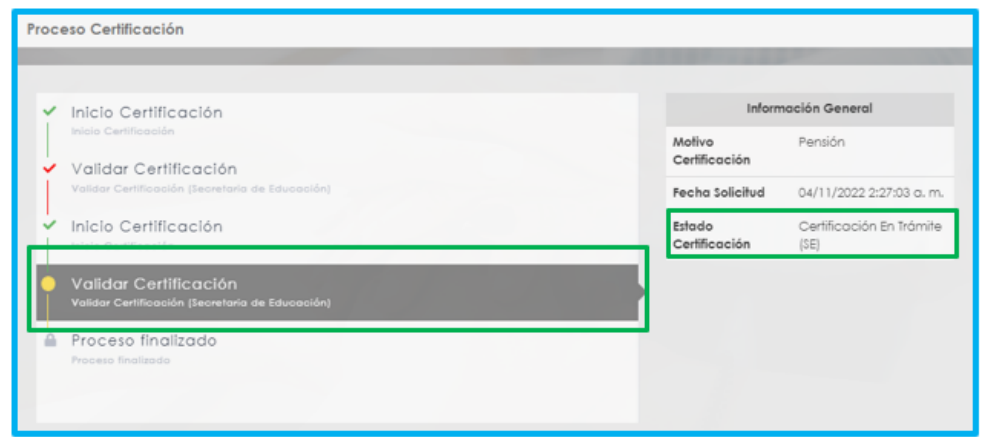

**24.**El sistema Humano en Línea le notificará al correo electrónico que tenga registrado en Humano Web de la Secretaría de Educación y que se visualiza en el certificado en línea, que su solicitud ha sido **finalizada y aprobada**, **devuelta** o **cerrada** por falta de gestión por parte del docente.

Entiéndase **falta de gestión,** al hecho de ingresar al Sistema Humano en Línea, iniciar una solicitud del certificado de historia laboral y salarial en línea y no enviarla a la Secretaría de Educación, por lo tanto, después de 3 días si no se completa el envío de la solicitud, el sistema automáticamente la cerrará. Si finalmente requiere solicitar el certificado de historia laboral y salarial en línea, debe iniciar una nueva solicitud.

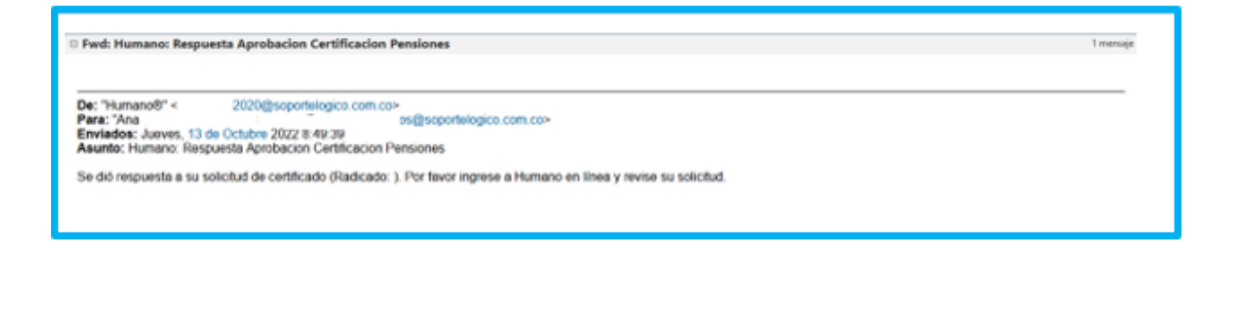

Hursano: Certificación Devuelta

De: "Humano®" < ht20@soportelogico.com.co> Para: "Ana Fisana Para: "Ana Fisana Para: "Ana Fisana Para: "Ana Fisana" @seportelogico.com.ce> Asunto: Humano: Cartificación Devueha

La certificación fue devuelta por la secretaria, por favor ingresar para validar las inconsistencias

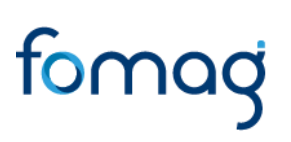

### **CONTROL DE VERSIONES GUÍA**

<span id="page-28-0"></span>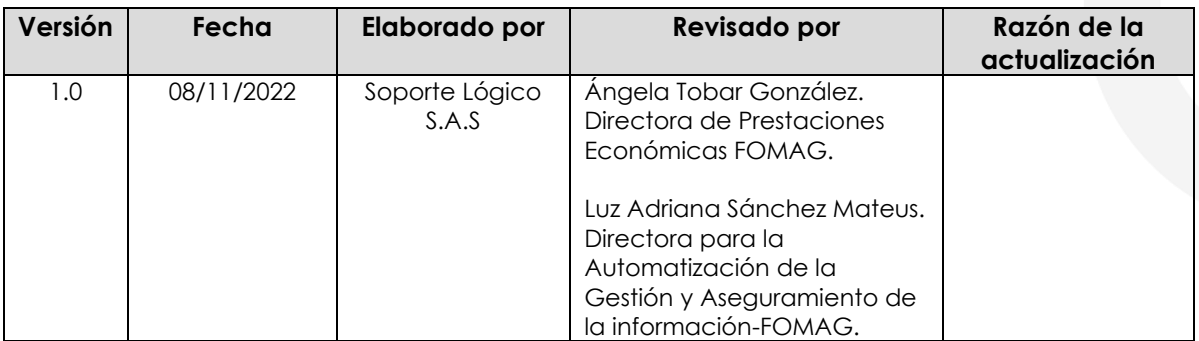